# Important Information

- Do not log out of the Netflix or Vudu accounts. The device will need to be brought back to the Library to be relogged in
- You will not be able to add streaming channels or rent/purchase TV shows or movies on this device
- When returned, the Roku Express will be reset to initial settings
- If remote control does not work, check batteries

### OVERDUE FINE: \$1.00 per day

Please return the Roku to the Check-Out Desk inside the library. **Do not return the Roku in the book drop.**

**Questions?** Contact the Info Desk at 847-929-5101 or email info@mgpl.org.

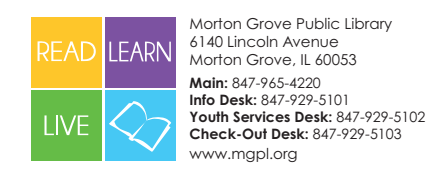

# MGPL ROKU EXPRESS QUICK START GUIDE

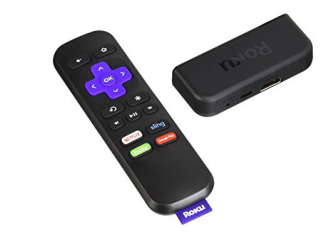

## WHAT'S INCLUDED

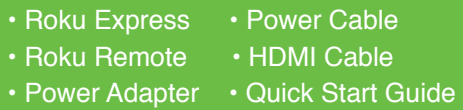

## What You'll Need to get Started

- WiFi
- TV with an HDMI input

#### Channels

- Netflix
- VUDU
- Kanopy (accessible w/ library card)
- Hoopla (accessible w/ library card)

MORE INFORMATION INSIDE

# Setup Instructions

**Step 1: Connect to your TV** Use the included HDMI cable to connect the Roku to your TV

#### **Step 2: Connect to Power**

Use the included USB power cable and power adapter to connect the Roku to a wall outlet

#### **Step 3: Position Roku Express**

Place the device where you have a direct line of sight to the remote control

#### **Step 4: Select Input**

Use your TV remote input button to select the correct HDMI input. You should see the Roku screen

#### **Step 5: Connect to WiFi**

Use the Roku remote to go to **Settings>Network>Set up connection>Wireless.** Choose your Wifi network and enter the password

## Accessing Content

Use the Home button on the Roku remote to go to the Home Screen

#### **Netflix**

Click on the **Netflix** logo and select the Netflix profile number that corresponds with the number on the Roku case

#### **Vudu**

To see the Library's collection of free Movies & TV Shows click on the **Vudu** logo and select **MY VUDU**. Under **MY VUDU** select **Movies or TV Shows**. You can also watch free movies that contain ads by selecting **Free** under **SPOTLIGHT.**

#### **Hoopla\***

Click on the **Hoopla** logo. On the next screen follow directions to link to your hoopla account.

#### **Kanopy\***

Click on the **Kanopy** logo, after you make your selection, follow the directions to link to your Kanopy account.

**\*** To use these channels you will need to have set up a free account with your library card.